## **Panduan Login WiFi di Jaringan Universitas Brawijaya dengan OS Windows**

Di lingkungan Universitas Brawijaya (UB) telah disediakan jaringan nirkabel (WiFi) untuk civitas dan tamu UB yang menggunakan PC, Laptop dan smartphone. Ada dua nama WiFi (SSID) di UB, yaitu WiFi-UB.x dan eduroam. Panduan eduroam nanti akan dijelaskan secara terpisah. Untuk terhubung ke WiFi-UB.x, Anda cukup login sekali pada pengaturan awal. Untuk jelasnya silahkan dibaca panduan login WiFi-UB.x menggunakan OS Windows berikut ini.

## **Login ke WiFi-UB.x dengan Windows**

Untuk *login* ke WiFi-UB.x silahkan masuk ke menu koneksi wifi dengan klik ikon panah (*show hidden icons*) di bagian kanan *taskbar* (1) dan klik ikon wifi (2) seperti pada gambar 1.

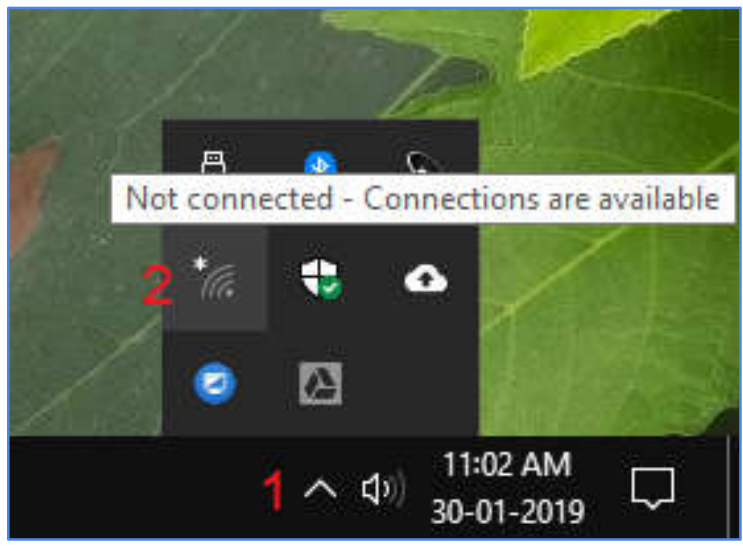

Gambar 1. ikon panah

Kemudian klik WiFi-UB.x dan klik *Connect*, seperti pada gambar 2.

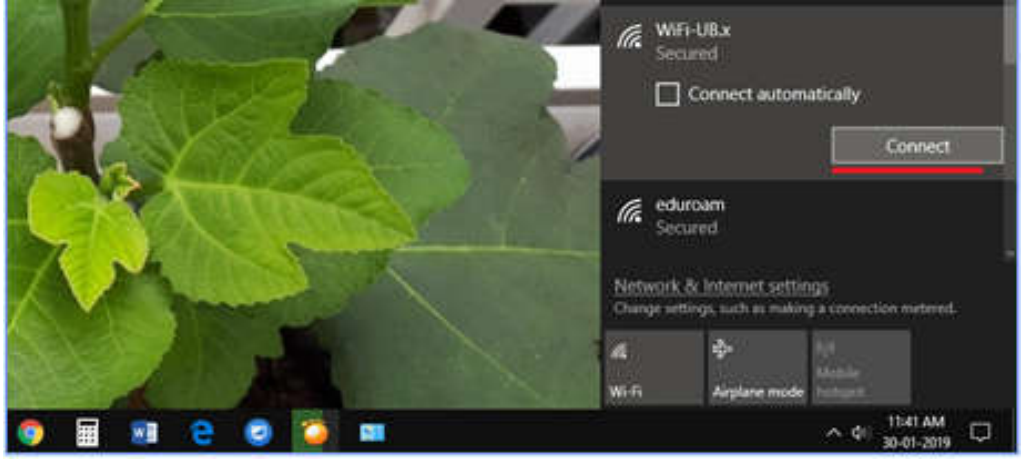

Gambar 2. klik *Connect* WiFi-UB.x

Selanjutnya masukkan akun UB Anda (tanpa **@ub.ac.id)** dan *password*-nya, kemudian klik OK (gambar 3).

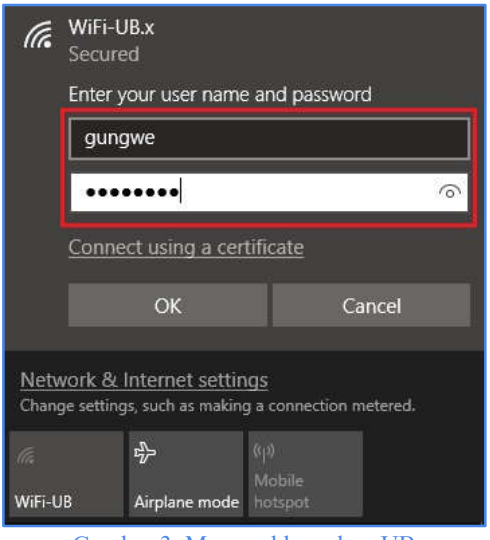

Gambar 3. Memasukkan akun UB

Jika berhasil menjadi *connected* (gambar 4), selamat Anda sudah bisa menggunakan internet di UB.

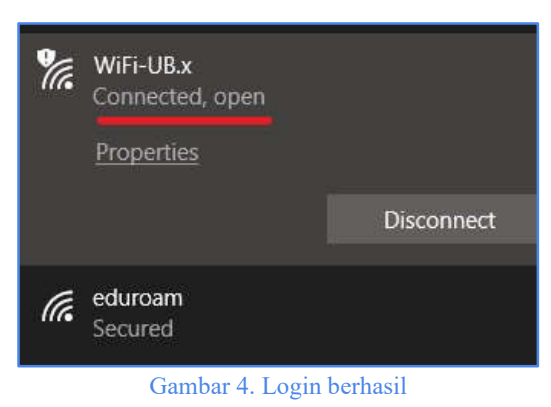

Untuk bantuan lebih lanjut silahkan hubungi:

## **Helpdesk TIK UB**

Gedung Rektorat Lantai 2 Universitas Brawijaya Jl. Veteran, Malang 65145 Telp. (0341) 575878 E-mail: helpdesk@ub.ac.id